# Istruzioni per autenticazione GitHub

Anno Accademico 2020/2021 – Fulvio Corno

## Sommario

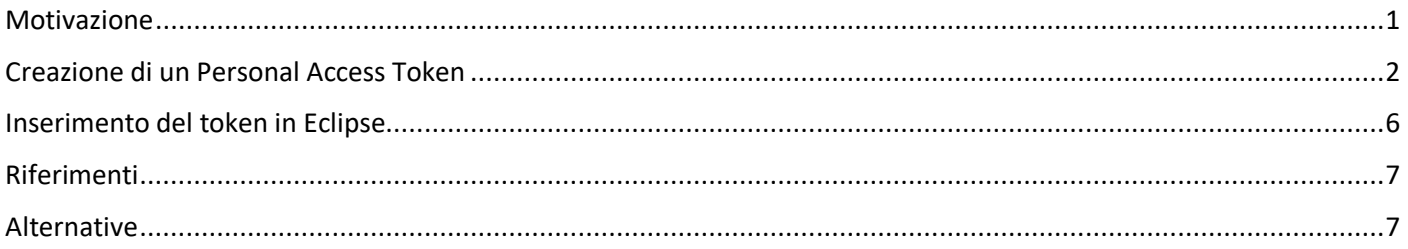

## <span id="page-0-0"></span>Motivazione

L'accesso con username+password è intrinsecamente poco sicuro, per cui la maggior parte dei siti sta migrando a tecniche più sofisticate, come le varie forme di autenticazione "a due fattori".

I programmi come Eclipse, tuttavia, hanno bisogno di accedere "automaticamente" a servizi come GitHub, e lo fanno continuando ad usare il metodo username+password. Per garantire un'adeguata sicurezza, questi programmi *non potranno più usare la password utilizzata normalmente*, ma dovranno utilizzare una password speciale (chiamata Personal Access Token), crittograficamente sicura.

Questa procedura illustra come creare il vostro Personal Access Token e come utilizzarlo in Eclipse.

Una volta generato il token, per accedere a GitHub attraverso Eclipse dovrete utilizzare **lo stesso username** che utilizzate sul sito, ma dovrete **inserire il token al posto della password**.

## <span id="page-1-0"></span>Creazione di un Personal Access Token

- 1. Andare sul sito [https://github.com](https://github.com/) ed autenticarsi (Sign In) con il proprio utente
- 2. Dal menu utente, selezionare "Settings"

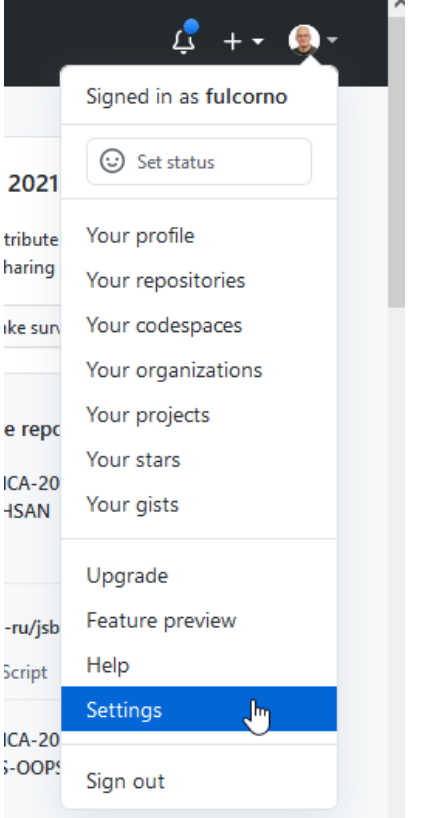

3. Dal menu di sinistra, selezionare "Developer settings"

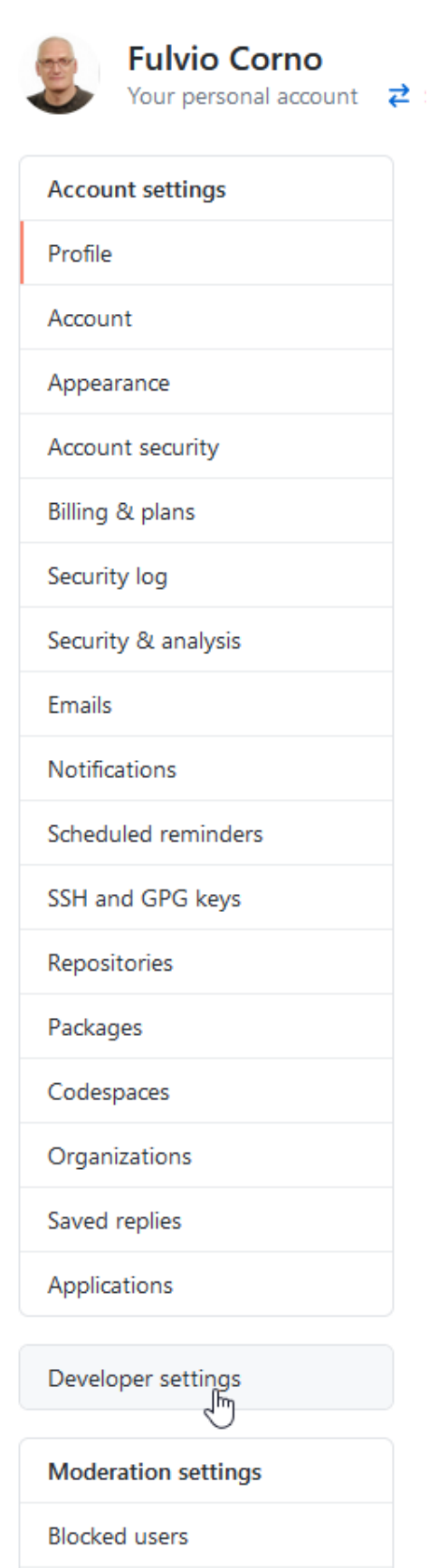

Interaction limits

4. Dal menu di sinistra, selezionare "Personal access tokens"

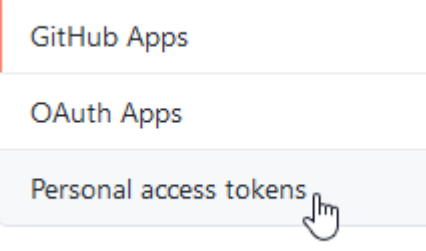

#### 5. Selezionare "Generate new token"

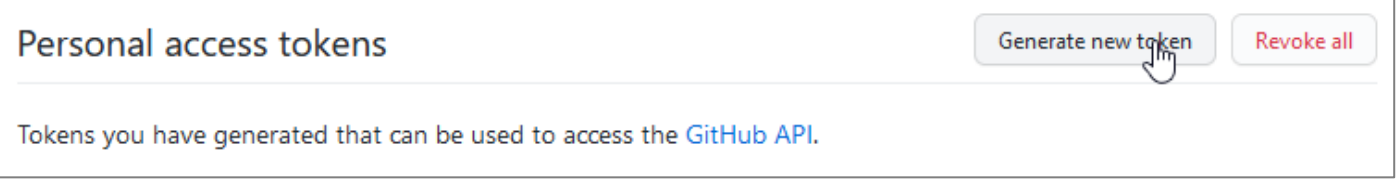

6. Inserire una descrizione per il token (campo Note, compilare a piacere) e selezionare i permessi "Scopes" che saranno associati a questo Token. Queste sono le azioni che vogliamo permettere ad Eclipse. Come *minimo*, selezionare "Repo" (in quanto le altre azioni le eseguiremo dal sito di GitHub, non dall'interno di Eclipse).

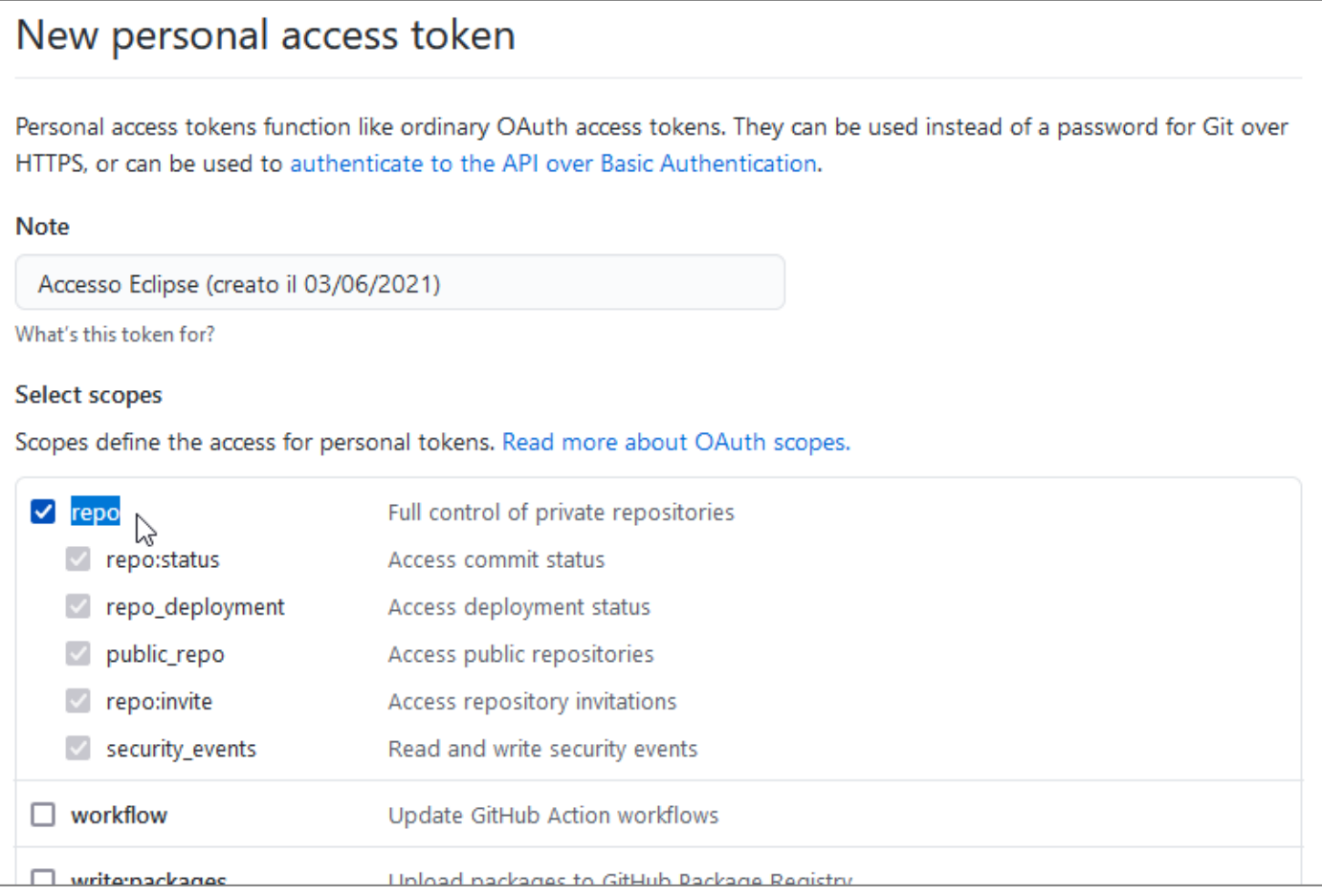

#### 7. Confermare con "Generate token

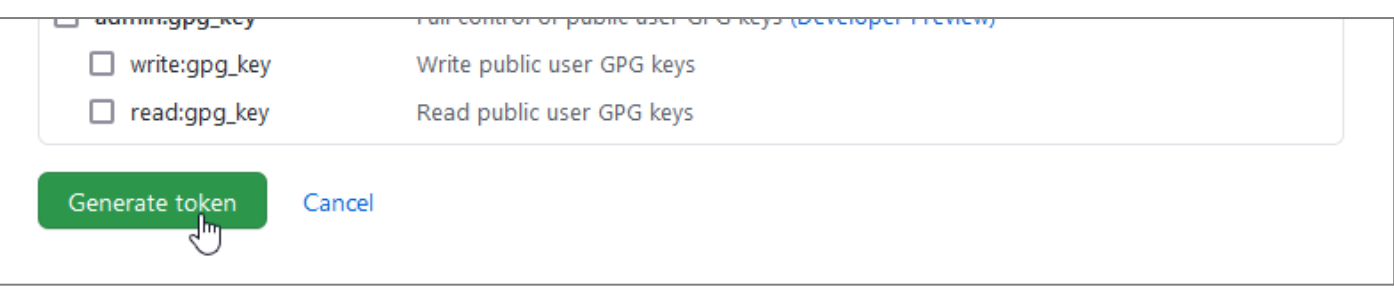

8. Prendere nota del token generato. **ATTENZIONE: una volta usciti da questa pagina, non sarà più possibile in**  alcun modo recuperare questo token<sup>1</sup>, quindi si suggerisce di salvarlo in un "posto sicuro". Non condividere il token con nessuno.

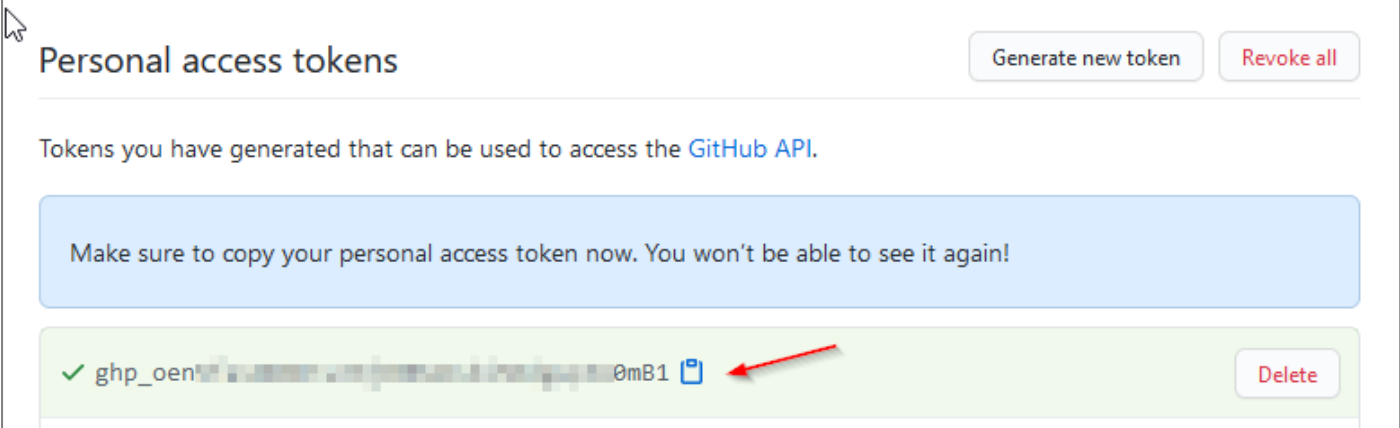

 $<sup>1</sup>$  In caso di smarrimento, sarà necessario rigenerare un nuovo token e cancellare quello dimenticato.</sup>

## <span id="page-5-0"></span>Inserimento del token in Eclipse

1. (opzionale, per evitare confusione) Eliminare la password memorizzata da Eclipse. Aprire Windows/Preferences, navigare in General / Security / Secure Storage, selezionare a destra "GIT", ed infine premere DELETE. Accettare il messaggio minatorio e riavviare Eclipse.

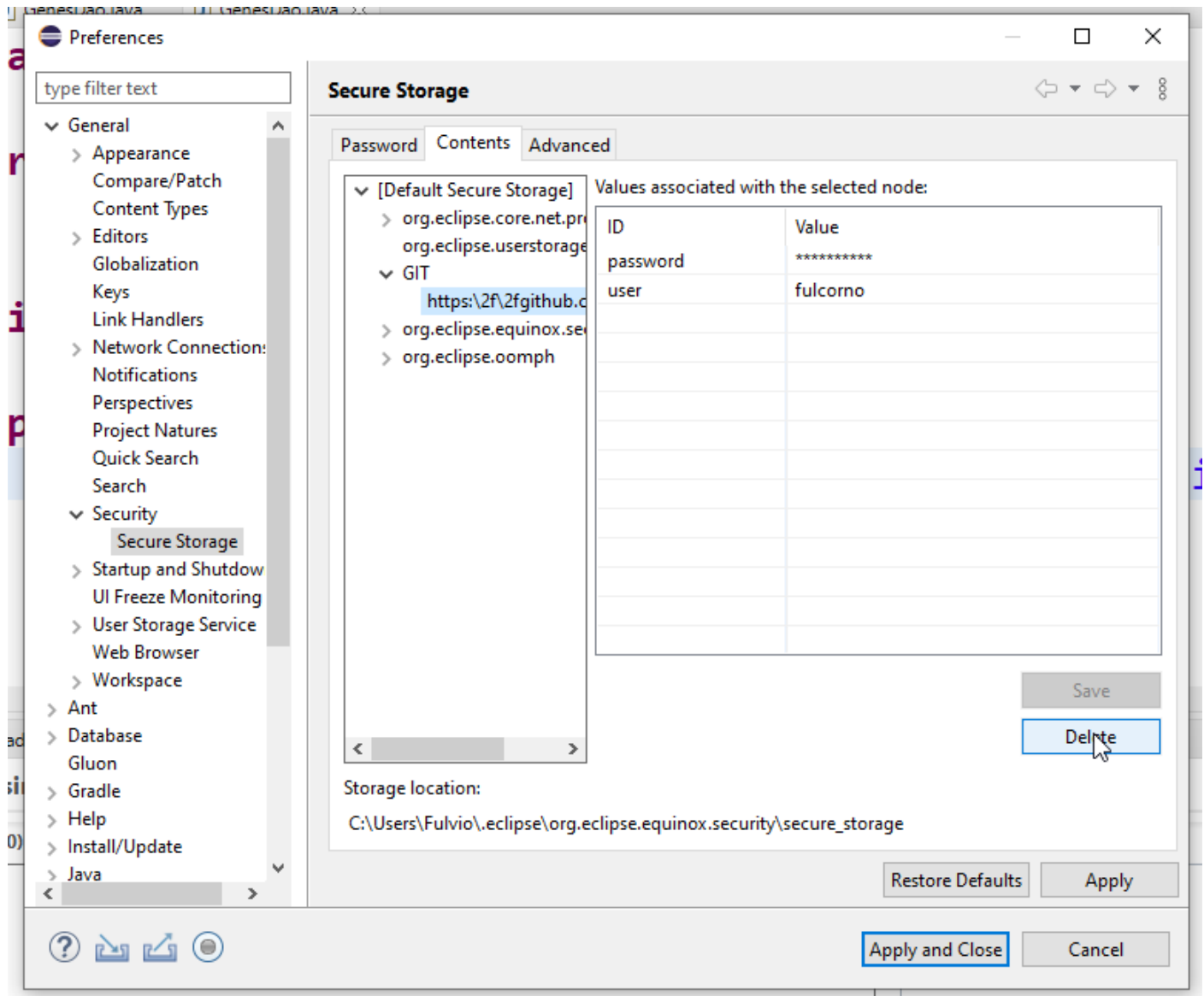

2. Alla prossima operazione che farete su GitHub (Pull, Push) vi verrà nuovamente richiesta la password. Inserire il proprio nome utente GitHub nel campo "User", il Token (salvato al precedente passo 8) nel campo Password, e selezionare "Store in Secure Store" per evitare di dover inserire ogni volta il token.

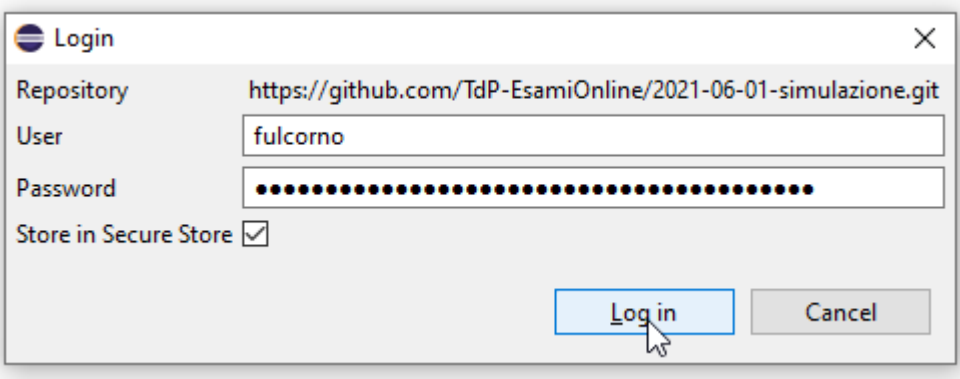

## <span id="page-6-0"></span>Riferimenti

- <https://github.blog/2020-12-15-token-authentication-requirements-for-git-operations/>
- [https://docs.github.com/en/github/authenticating-to-github/keeping-your-account-and-data](https://docs.github.com/en/github/authenticating-to-github/keeping-your-account-and-data-secure/creating-a-personal-access-token)[secure/creating-a-personal-access-token](https://docs.github.com/en/github/authenticating-to-github/keeping-your-account-and-data-secure/creating-a-personal-access-token)
- [https://wiki.eclipse.org/EGit/User\\_Guide#GitHub\\_Tutorial](https://wiki.eclipse.org/EGit/User_Guide#GitHub_Tutorial)

### <span id="page-6-1"></span>Alternative

Una soluzione alternativa, che non fa uso del Personal Access Token, è di accedere ai repository GitHub utilizzando il protocollo SSH (anziché HTTPS). In questo caso è necessario creare una coppia chiave privata / chiave pubblica sul proprio computer, ed inserire la chiave pubblica sul proprio profilo GitHub.

Per generare tale coppia di chiavi potete seguire questa procedura:

• <https://shanemcd.org/2019/01/06/creating-ssh-keys-in-eclipse-on-windows-10/>

Caricare poi la chiave pubblica sul sito di GitHub con questa procedura:

• [https://docs.github.com/en/github/authenticating-to-github/connecting-to-github-with-ssh/adding-a-new](https://docs.github.com/en/github/authenticating-to-github/connecting-to-github-with-ssh/adding-a-new-ssh-key-to-your-github-account)[ssh-key-to-your-github-account](https://docs.github.com/en/github/authenticating-to-github/connecting-to-github-with-ssh/adding-a-new-ssh-key-to-your-github-account)